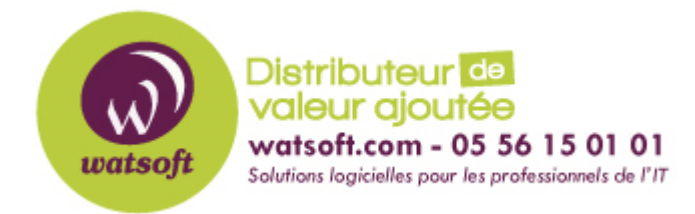

[Portail](https://watsoft.deskpro.com/) > [Base de connaissances](https://watsoft.deskpro.com/kb) > [Altaro VM Backup](https://watsoft.deskpro.com/kb/altaro-vm-backup) > [Comment utiliser Altaro avec](https://watsoft.deskpro.com/kb/articles/comment-utiliser-altaro-avec-wasabi) [Wasabi ?](https://watsoft.deskpro.com/kb/articles/comment-utiliser-altaro-avec-wasabi)

## Comment utiliser Altaro avec Wasabi ?

Stéphane - 2020-11-27 - dans [Altaro VM Backup](https://watsoft.deskpro.com/kb/altaro-vm-backup)

**Altaro** VM Backup est validé pour une utilisation avec Wasabi. Pour plus d'informations sur la manière dont Wasabi et Altaro travaillent ensemble pour la sauvegarde des environnements VMware et HyperV, veuillez visiter cette **[page.](https://wasabi.com/altaro/)** Pour utiliser votre compte de stockage Wasabi comme emplacement de copie hors site pour vos VM via Altaro VM Backup, procédez comme suit :

Conditions préalables :

Logiciel de sauvegarde Altaro VM Backup version 8.5.17 ou supérieure

**Remarque: Altaro VM BAckup 8.14.11 a été optimisé pour fonctionner avec Wasabi. Wasabi recommande à tous les clients Altaro utilisant leur stockage cloud de mettre à niveau le logiciel vers cette version et de modifier la configuration comme indiqué dans l' [article](https://help.altaro.com/support/solutions/articles/43000573375) Altaro correspondant.** 

1. Ouvrez la console de gestion Altaro VM Backup et accédez à **Configuration** > **Emplacement de sauvegarde.**

2. Cliquez sur **Ajouter un emplacement hors site (Offsite Locations)**

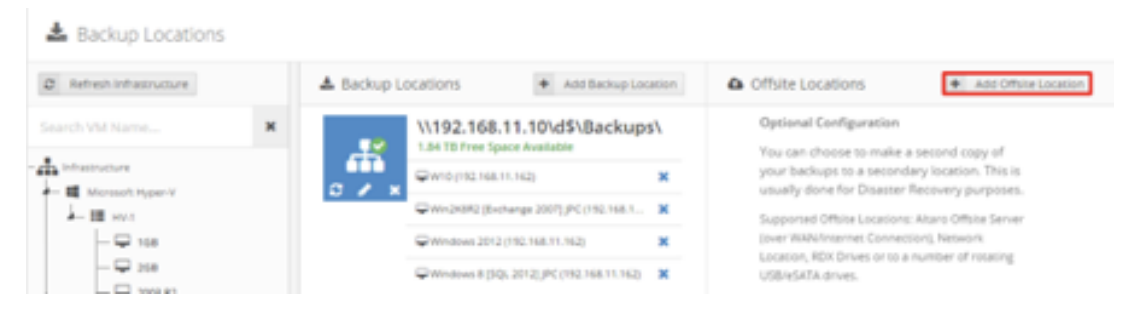

3. Choisissez l' option **Cloud Backup to Wasabi Cloud Storage Account** et cliquez sur **Next** :

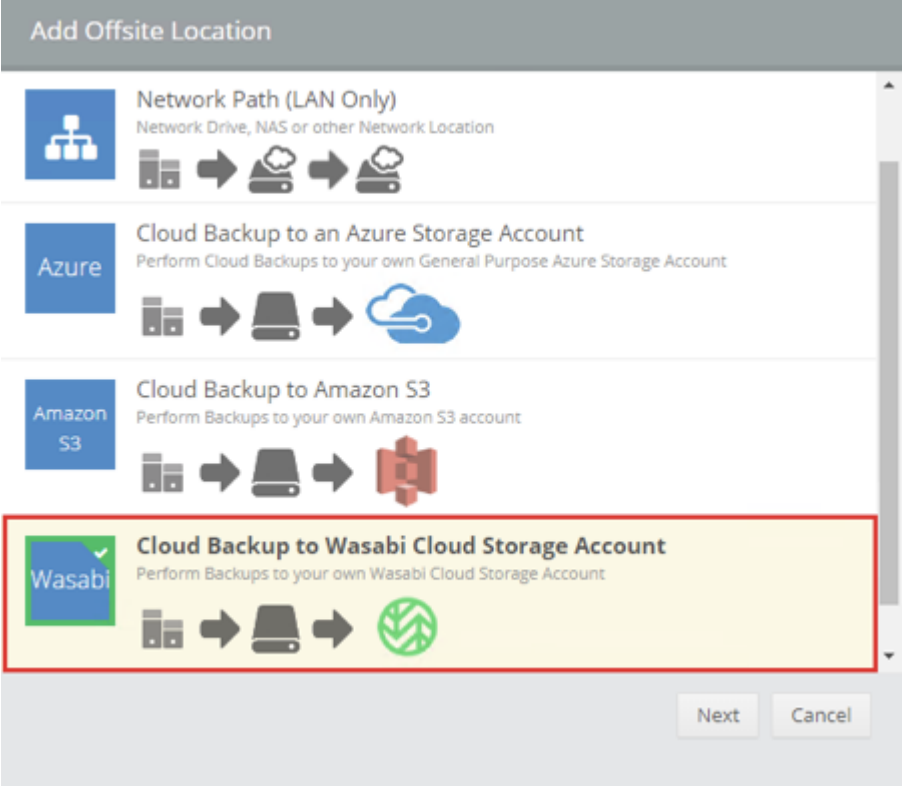

4. Choisissez la **région** , saisissez la **clé d'accès** et la **clé secrète,** puis cliquez sur **List Wasabi Buckets** et sélectionnez votre bucket préféré.

Vous pouvez également en créer un nouveau depuis cet écran si vous le souhaitez:

Notez que cet exemple de configuration traite de l'utilisation de la région de stockage eucentral-1 de Wasabi.

Remarque : consultez l'[article](https://wasabi-support.zendesk.com/hc/en-us/articles/360019677192-Creating-a-Root-Access-Key-and-Secret-Key) suivant pour accéder aux clés d'accès et secrètes via la console Wasabi

Remarque: le logiciel de sauvegarde Altaro ne prend pas en charge l'écriture dans le compartiment immuable de Wasabi. Assurez-vous que le mode de conformité de votre compartiment est désactivé.

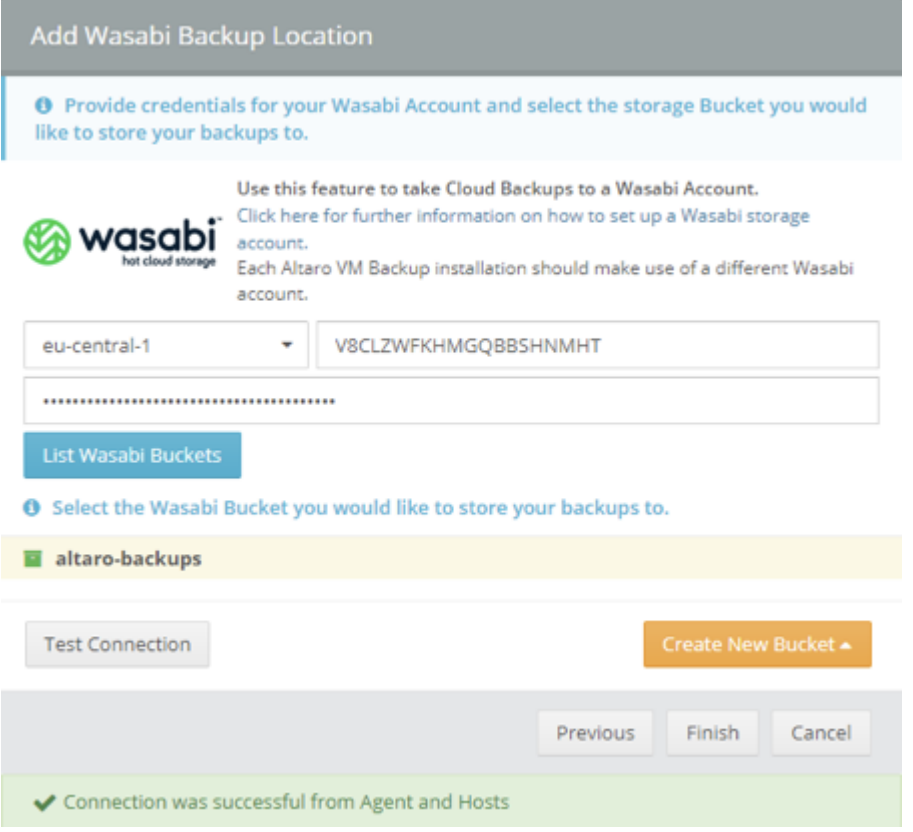

Cliquez sur **Tester la connexion** et une fois la connexion réussie, cliquez sur **Terminer**

5. Votre nouvel emplacement hors site apparaîtra dans votre liste d'emplacements de sauvegarde comme ci-dessous. Pour modifier la chaîne de connexion, vous pouvez cliquer sur l'icône Modifier (crayon).

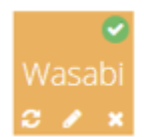

V Wasabi Account altaro-backups **Connection Established successfully O** Drag & Drop Virtual Machines here to assign this location.

6. Enfin, sélectionnez les VM que vous souhaitez attribuer à cette rotation et **faites** -les **glisser** et **déposez-** les de la liste VM sur la gauche vers l'emplacement Wasabi nouvellement créé, puis cliquez sur **Enregistrer les modifications** pour terminer.

7. Une fois terminé, démarrez manuellement une copie hors site à partir du menu **Copies**  hors site ou attendez l'exécution de votre prochaine tâche de copie hors site programmée.